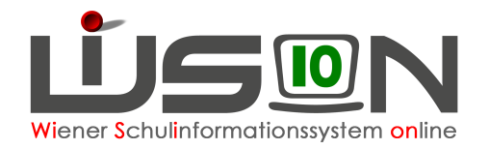

# **Abbildung der FMS-Orientierungsphasen**

In dieser Handreichung wird beschrieben, wie die Zuteilung von FMS-Schüler/innen in einzelne Fachbereiche erfolgt, sowohl für die Orientierungsphasen als auch für die Spezialisierungsphase. Dies ist notwendig, um für Schulnachricht und Jahreszeugnis die entsprechenden Fachbereichseinträge zu generieren.

# **Zielgruppe:**

Schulleiter/innen, FMS-Koordinator/innen

# **Vorarbeiten in WiSion® :**

- Die Fachbereichswünsche der Schüler/innen wurden erfasst. (Handout: Schülereinschreibung PS)
- Alle Stammklassen, Gruppen und FMS-Fachbereichsgruppen sind angelegt und der KGE zugeordnet.
- Alle Schüler/innen sind den Stammklassen und Gegenstandsgruppen zugeordnet.
- Die KGE ist freigegeben.

# **Empfohlener Arbeitsvorgang in WiSion® :**

Die Schulleitung legt die Zeitbereiche für bis zu 4 Orientierungsphasen fest.

Üblicherweise hat eine Phase 2 Wochen, kann aber auch 4 oder mehr Wochen haben, wenn eine Woche aufgrund von Fenster-/Feiertagen verkürzt ist oder die BPTs in den Zeitraum fallen. Die gesamte BOPH liegt daher zwischen 8 und 12 Wochen.

**Hinweis:** Die Abbildung der Orientierungsphasen darf in WiSion® keine terminlichen Lücken erzeugen.

#### **A) Anlegen der Orientierungsphasen**

Menüpunkt Berufsorientierung Untermenüpunkt Orientierungsphase.

**Hinweis:** Der Untermenüpunkt Orientierungsphase steht nur im aktuellen Schuljahr zur Verfügung.

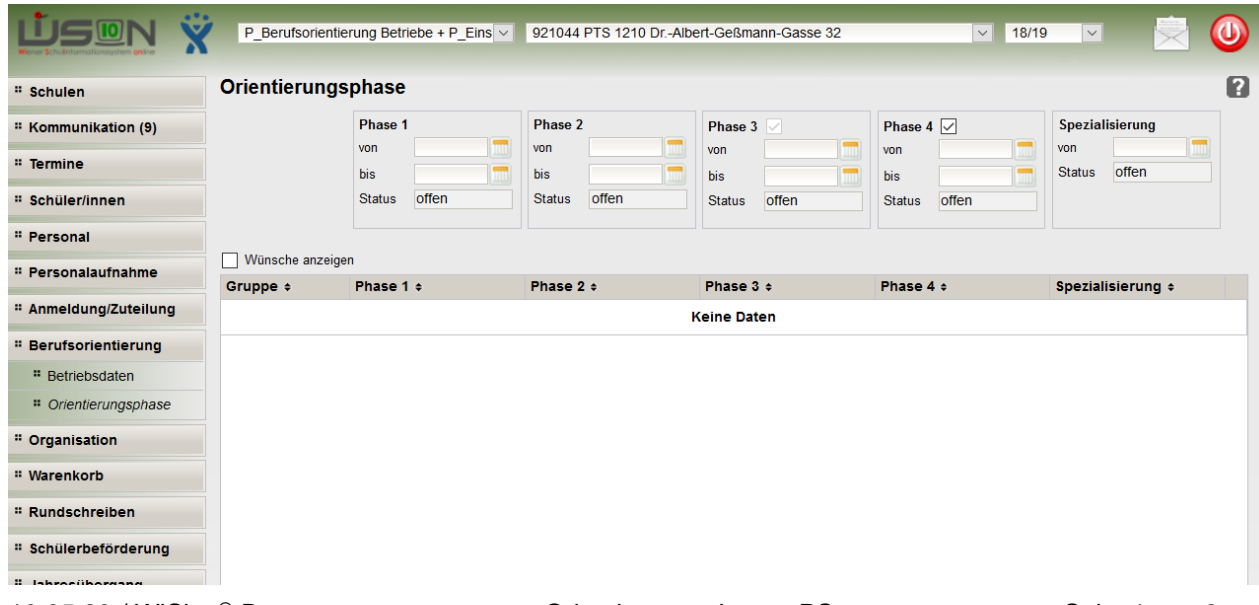

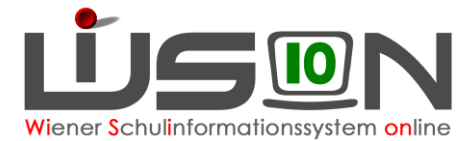

### **B) Eingabe der Zeitbereiche der einzelnen Phasen**

Im oberen Bereich können für das aktuelle Schuljahr für die im Header eingestellte Schule bis zu vier Phasen ausgewählt und deren Zeitbereich festgesetzt werden. Für die Spezialisierungsphase kann das von-Datum gesetzt werden.

Phase 1 und Phase 2 haben kein Häkchen. Damit sind immer minimal zwei Phasen aktiv. Phase 4 kann, wenn sie nicht gebraucht wird, deaktiviert werden, indem man das Häkchen wegklickt. Danach, wenn erforderlich, auch Phase 3.

Vor dem ersten Speichern sind die Schaltflächen **FB-Einteilung** und **Aktualisieren** deaktiviert.

Wird die Phase 1 mit z.B. *von* 24.9.2019 *bis* 14.10.2019 eingestellt, so setzt sich das *von-Datum von* Phase 2 automatisch auf den nächsten Tag, also auf 15.10.2019.

Alle Datumswerte der Phasen, die älter oder gleich dem aktuellen Datum sind, werden ausgegraut dargestellt und sind nicht mehr veränderbar.

**Status:** offen: Phase ist in Planung und noch nicht aktiv aktiv: Aktuelle Phase (kann nur eine Phase betreffen) abgelaufen: Phase ist bereits verstrichen (ausgegraut)

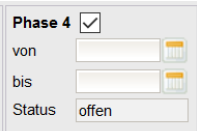

### **C) Übernahme der Orientierungswünsche**

Es gibt 3 Zeitpunkte, an denen die Orientierungswünsche der Schüler/innen automatisch laut Programmvorgaben auf die Fachbereichsgruppen aufgeteilt werden. Dabei werden ausschließlich FMS-Schüler/innen berücksichtigt.

**Achtung:** Das Mussfeld <sup>PTS bzw. FMS \* FMS V auf der Registerkarte **BOPh** der Schülerin/des Schülers</sup> muss korrekt gesetzt sein.

• Tagesdatum liegt vor Beginn der Phase 1: Aufteilung erfolgt durch Klick auf die Schaltfläche **Aktualisieren**

Es erscheint die Abfragemeldung F17.0010: "Eine Aktualisierung löscht alle Einteilungen. Wollen Sie fortfahren?"

Klick auf Nein: Aktualisierung wird abgebrochen.

Klick auf Ja: Aktualisierung wird durchgeführt.

- Tagesdatum = Beginn der Phase 1: Aufteilung erfolgt automatisch durch das Programm (wenn Phasen gespeichert sind und noch nicht aufgeteilt wurden)
- Tagesdatum innerhalb der Phase 1: Die Orientierungswünsche werden übernommen, wenn die Phasen das erste Mal gespeichert werden.

Tagesdatum liegt nach dem Ende der Phase 1:

Wenn die Phasen das erste Mal gespeichert werden, erscheint die Warnmeldung F17.0009: "Die erste Phase ist bereits abgelaufen, es erfolgt keine Übernahme der Orientierungswünsche auf die Phasen. Bitte teilen Sie die Phasen manuell zu."

## **D) Übersicht über die Einteilung in Fachbereichsgruppen**

In der Maske "Orientierungsphase" wird in der Tabelle die Zuteilung der Schüler/innen zu Fachbereichsgruppen wie folgt dargestellt:

- In der Spalte *Gruppe* werden alle Fachbereichsgruppen mit dem Merkmal *FMS* aus dem ausgewählten Schuljahr der im Header eingestellten Schule angezeigt.
- Für jede eingestellte Phase wird eine Spalte mit Namen "Phase <Nummer>" angezeigt und die Anzahl der SchülerInnen in der Fachbereichsgruppe angeführt.

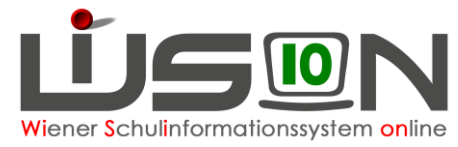

- Den Phasen nachfolgend gibt es eine Spalte *Spezialisierung*, in der die Anzahl der gewählten Spezialisierungen in der Fachbereichsgruppe angezeigt wird.
- Die Summenzeile *nicht zugeteilt* zeigt die Anzahl der in der jeweiligen Phase bzw. Spezialisierung nicht zugeteilten SchülerInnen an.
- Die Anzahl der Einteilungen zur jeweiligen FB-Gruppe in den Zellen wird als Link ausgeführt. Der Link ruft das Menü Orientierungsphase – FB Einteilung auf und stellt den Filter auf die ausgewählte FB-Gruppe in der betreffenden Phase, sodass in der Abb. exakt die betroffenen SchülerInnen angezeigt werden.

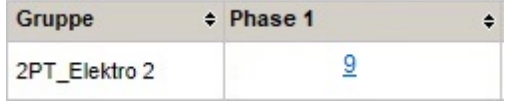

Der Link funktioniert in analoger Weise für die Summenzeile *nicht zugewiesen*.

• Ist das Häkchen *Wünsche anzeigen* aktiviert, wird in den Zellen zusätzlich die Anzahl der Wünsche aus der Schüler RK BOPh und Einschreibung in folgendem Format angezeigt: Anzahl Einteilung zu FB-Gruppe / Anzahl Fachbereichswünsche zu FB-Gruppe gesamt

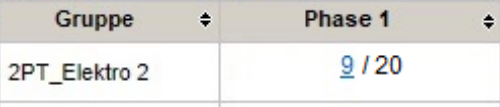

Für jede FB-Gruppen-Zelle einer offenen oder aktiven Phase wird ein Icon "Warnung" angezeigt, falls mindestens 1 Schüler/in zugeteilt ist und die FB-Gruppe ist nicht in der KGE, welche zum Phase-von Datum aktiv ist oder wird, vorhanden.

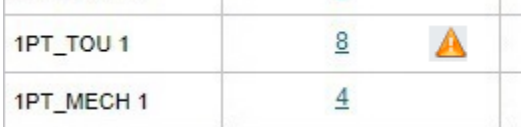

**Tooltipp:** "Diese Gruppe ist der dieser Phase zugehörigen KGE nicht zugeteilt."

#### **E) Automatische Aufteilung der Orientierungswünsche auf die Fachbereichsgruppen**

Die bei der Einschreibung hinterlegten Wünsche zur Orientierungsphase werden wie folgt auf die Fachbereichsgruppen der aktuellen KGE aufgeteilt:

- Die FB-Gruppen werden gereiht nach der Anzahl der Wünsche im Fachbereich. Dabei wird der Klassenverbund berücksichtigt.
- Danach werden die 1. Wünsche gleichmäßig auf die Phase 1 bis Phase 3 in die Gruppen verteilt, die Phase 4 wird ausgelassen. Dabei wird das Datum der Anmeldung berücksichtigt.
- Danach werden die 2.Wünsche auf die Phase 1 bis Phase 4 in die Gruppen verteilt
- Danach werden die 3. Wünsche etc. verteilt

**Beispiel:** 48 Nennungen zu Oberstufentraining, davon 20 x als 1. Wunsch

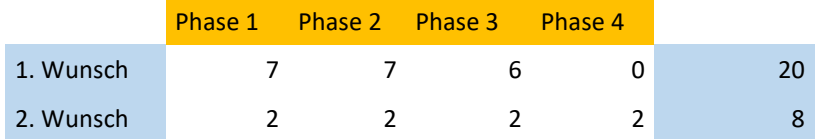

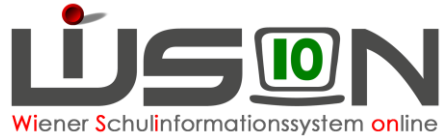

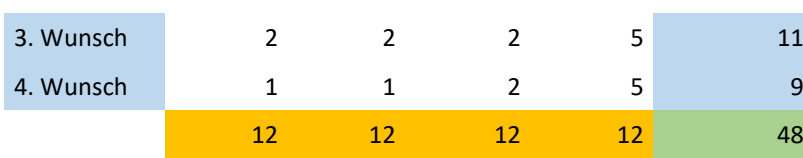

• Die Spezialisierung wird nicht von diesem Algorithmus berücksichtigt und muss manuell eingeteilt werden.

#### **Ausnahmen / Fehler / Bedingungen:**

• Geht sich die Anzahl der Wünsche in den 4 Phasen nicht aus, dann wird der Zeitpunkt der Anmeldung nach Prinzip *First Come - First Serve* berücksichtigt.

D.h. die Schüler/innen, die laut Zeitpunkt der Anmeldung die letzten waren, erhalten nicht den 4. Wunsch, sondern den 5. Wunsch bzw. müssen vom Benutzer manuell in anderen Gruppen verplant werden.

- Liegen keine Wünsche vor oder es liegt eine Wiederholung vor, kann der Algorithmus keine Zuteilung vornehmen, der Datensatz muss manuell geplant werden.
- Die **Teilungszahl** der Fachbereichsgruppe legt die maximale Anzahl der Plätze in einer Phase fest. (Die Teilungszahl kann für jede Gruppe in der Maske "Fachbereichsgruppe" selbst festgelegt werden.)

Gruppen ohne Teilungszahl werden nicht berücksichtigt

• Die in den Fachbereichsgruppen definierten **erlaubten Klassen** werden **berücksichtigt**.

#### **Beispiel:**

Aufgrund der vielen Nennungen in Handel/Büro gibt es zwei HA/BÜ FB-Gruppen. Diese sind unterschiedlichen Klassen zugeordnet:

1PT\_HA/BÜ 1: Klassen F01, F02, F09

1PT\_HA/BÜ 2: Klassen F01, F02, F09

2PT\_HA/BÜ 1: Klassen F05, F07, F08

Der Algorithmus berücksichtigt diese Klassenzuordnungen bei der Einteilung.

Sind den beiden Gruppen 1PT\_HA/BÜ 1 und 1PT\_HA/BÜ 2 jeweils alle Klassen zugeordnet, dann verteilt der Algorithmus die Wünsche gleichmäßig auf die beiden Gruppen.

#### **F) Mindestgröße eine FB-Gruppe**

In den Systemeinstellungen wurde durch einen Admin die Mindestgröße für FB-Gruppen eingestellt. Ist die Mindestgröße einer FB-Gruppe unterschritten, so wird neben der Anzahl der Zuteilungen ein Icon "Warnung" angezeigt:

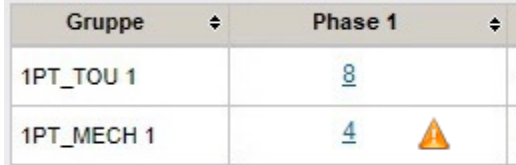

**Tooltip:** "Die zulässige Gruppengröße ist unterschritten. Handlungsoptionen: Teilen Sie manuell weitere Schüler/innen zu oder teilen Sie diese auf andere Gruppen auf."

**Hinweis:** Dieser Tool Tipp weist lediglich darauf hin, dass hier eventuell ein Handlungsbedarf bestehen könnte, dem nachgegangen werden sollte. Es besteht jedoch keine Verpflichtung weitere Datensätze zuzuteilen oder gar die vorhandenen Datensätze anderen Gruppen zuzuteilen.

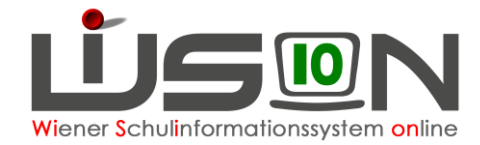

### **G) Aktivierung der Orientierungsphasen**

Aktivierung bedeutet, dass die Einteilungen der Schüler/innen in die entsprechenden FB-Gruppen nun tatsächlich in die FB-Gruppen der aktuellen KGE eingetragen werden und ein entsprechender Eintrag in der Gruppenzuordnungstabelle geschrieben wird.

Die eingestellten Phasen werden immer dann aktiviert, wenn der Beginn einer Phase erreicht wird. (Ausnahme: Wenn die Phasen eingeteilt und gespeichert werden und das aktuelle Datum in Phase 1 fällt)

#### **Hinweis:**

Wenn *nicht zugewiesene* Kinder vorhanden sind (Phase 1-4 und Spezialisierung), erfolgt im Falle der automatischen Aktivierung eine Benachrichtigung im Posteingang an alle Benutzer mit dem Rollentyp "Schulleitung" an der betroffenen Schule:

Absender: ServiceUser Typ: Meldung(en) Betreff: "Nicht zugewiesene Kinder in der aktuellen Orientierungsphase"

Über den Hyperlink wird eine Informationsmeldung angeboten. F17.0011: "Die Orientierungsphase {0} wurde vom System automatisch aktiviert. Dabei konnten {1} Kinder keiner FB-Gruppe zugewiesen werden. Bitte teilen Sie diese manuell zu."

0 ... Nummer der Phase oder "Spezialisierung"

1 … Anzahl der Kinder

### **H) Fachbereicheinteilung**

In der Maske "Orientierungsphase" wird über die Schaltfläche **FB-Einteilung** die Maske "FB-Einteilung" aufgerufen.

Sortierbar sind die Spalten: Nachname, Vorname, KL(Klasse), Stundentafel. Mit der Schaltfläche **Filter anwenden** kann nach Kriterien gefiltert werden.

Manuelle Korrektur der Fachbereichszuteilung:

Falls die automatische Zuteilung nicht das gewünschte Ergebnis gebracht hat, ein Schulwechsel eines Kindes durchgeführt wurde oder Änderungen vorgenommen werden sollen, lassen sich in dieser Maske die Fachbereichsgruppen für ausgewählte Schüler/innen wie folgt manuell zuteilen:

• Einzelbearbeitung

Mittels Auswahllisten in den Phasen *aktuell* und *offen* können die Fachbereichszuteilungen geändert werden.

• Mehrfachbearbeitung

Gewünschte Schüler/innen filtern und markieren

Im unteren Bereich die Phase und die gewünschte FB-Gruppe auswählen und die SF *Zuweisen* klicken

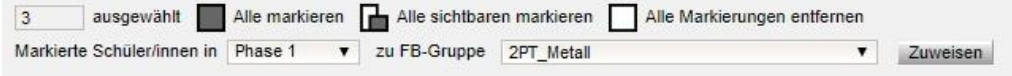

#### **Überprüfungen und Hinweise:**

- Abgelaufene Phasen können nicht mehr manuell verändert werden.
- Betrifft die Änderung eine aktive Phase, so wird eine Änderung sofort durchgeführt
- Betrifft die Änderung eine zukünftige Phase, so wird diese Einteilung nur vorgemerkt und mit der Aktivierung der Phase zugeordnet.

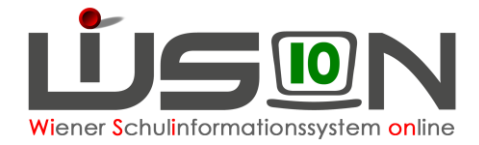

### **I) Drucksorten**

Das Drucksortenangebot wird ständig weiterentwickelt. Derzeitige Drucksorten (Stand Mai 2023) sind:

- Im Menüpunkt Schüler/innen, Untermenüpunkt Stand aktuell wird auf der RK *Drucken* die Drucksorte "Fachbereichswünsche\_XLS" zur Verfügung gestellt - Übersicht über die Fachbereichswünsche aller Schüler/innen (XLS-Dokument) - und diverse Drucksorten zu den Fachbereichsgruppen.
- In der Maske "FB-Einteilung" die Drucksorte "FB\_Einteilung\_XLS": Übersicht über die Fachbereichseinteilungen der ausgewählten Schüler/innen (Excel-Dokument)

### **J)** Registerkarte "BOPH" (Berufsorientierungsphase)

Menüpunkt Schüler/innen Untermenüpunkt Stand aktuell, bei Schüler/in auf Registerkarte *BOPh.* Folgende Maske wird geöffnet:

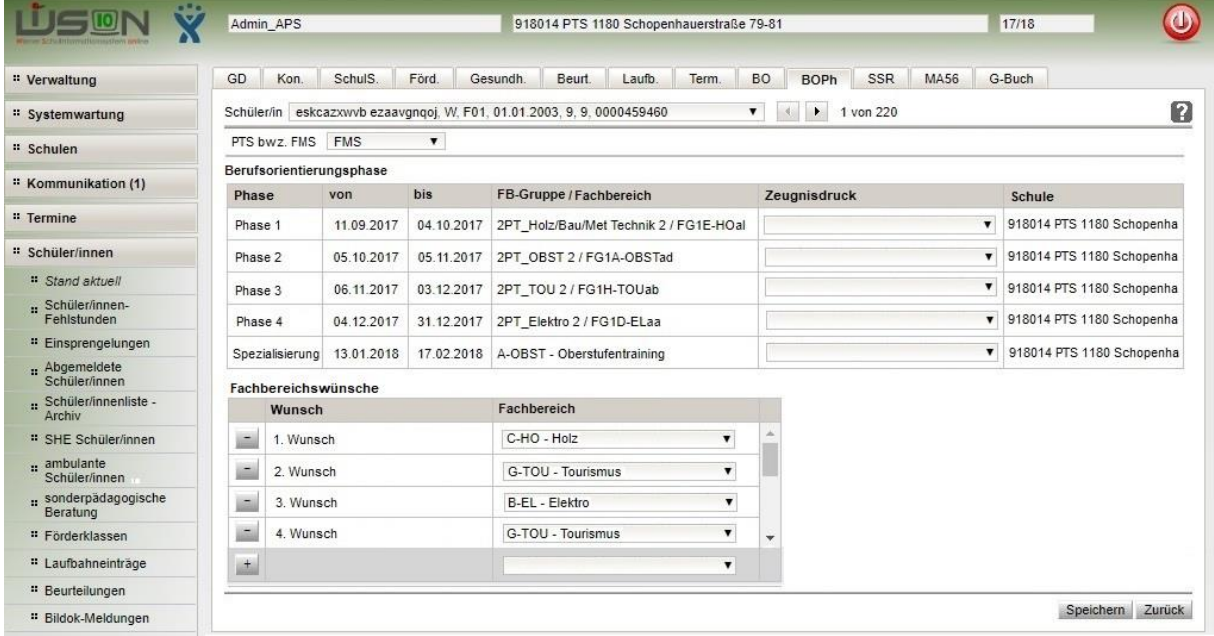

Die Registerkarten BO (Berufsorientierung) und BOPh (**Berufsorientierungsphase**) stehen im aktuellen und im Planungsjahr zur Verfügung.

**Hinweis:** Im Planungsjahr können hier die Orientierungswünsche nachgetragen bzw. korrigiert werden.

#### **Merkmal PTS bzw. FMS**

In der Registerkarte BOPh (Berufsorientierungsphase) wird das Mussfeld "*PTS bzw. FMS"* angezeigt und es gilt:

- Das Feld wird schuljahresabhängig zum/zur Schüler/in gespeichert. Es ist auch im Untermenüpunkt Einschreibung PS einstellbar.
- Es kann schuljahresbezogen für den/die Schüler/in abgeändert werden. Es zählt das im Header ausgewählte Schuljahr.
- Nur wenn *FMS* ausgewählt ist, wird der/die Schüler/in für die Orientierungsphase berücksichtigt.
- Wird der Wert von FMS auf PTS verändert und es gibt noch offene Orientierungsphasen, dann wird beim Speichern die Abfragemeldung gezeigt:

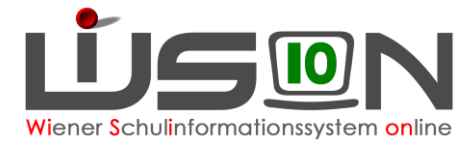

F17.0012: "Im Feld "FMS bzw. PTS" wurde der Wert auf PTS geändert. Dadurch werden die Fachbereichswünsche gelöscht und mit Tagesdatum die Zuordnungen zu Orientierungsphasen befristet bzw. gelöscht."

Wenn der/die Schüler/in aktuell in einer FB-Gruppe zugewiesen ist, erscheint zusätzlich **F17.0013:** "" (0)" ist der FMS-Fachbereichsgruppe "{1}" in der KGE", {2}" zugeordnet! Diese Zuordnung wird gelöscht."

0 … Nachname Vorname des Kindes

1 … Eigenbezeichnung der Gruppe

2 … Bezeichnung der KGE

Diese Meldung(en) wird/werden gemeinsam in einem Dialog angezeigt und der Benutzer kann sich über die Abfragemeldung **F26.0068:** "Wollen Sie fortfahren?" entscheiden, ob er fortfahren möchte.

Klick auf Ja … es wird gespeichert und für das Kind werden die entsprechenden Fachbereichswünsche sowie FB-Einteilungen entfernt. Klick auf Nein … der Vorgang wird abgebrochen

#### **Bereich Berufsorientierungsphase**

Auf der Registerkarte BOPh (Berufsorientierungsphase) werden im Bereich *Berufsorientierungsphase* die Daten aus der Berufsorientierungsphase sowie der Spezialisierung angezeigt.

Es werden immer alle Phasen angezeigt.

Weiters kann für den Zeugnisdruck die Einteilung zu den Fachbereichen geändert werden.

#### **Überprüfung:**

Ist im Feld "Zeugnisdruck" ist für mindestens eine Phase ein Fachbereich erfasst, so muss auch im Feld "Zeugnisdruck" für die Spezialisierung ein Fachbereich erfasst sein, sonst erscheint beim Speichern die Fehlermeldung **F17.0006**: "Sind Fachbereiche Zeugnisdruck für Orientierungsphasen definiert, ist auch der Fachbereich Zeugnisdruck für die Spezialisierung einzutragen!"

Spezialisierung ohne Orientierung ist zulässig:

Wenn nur im Zeugnisdruck für die Spezialisierung ein Fachbereich eingetragen ist, muss kein Zeugnisdruck bei einer Orientierungsphase eingetragen sein.

#### **Überprüfung der Stundentafel für Zeugnisdruck-Felder**

Hat ein/e Schüler/in in den Feldern "Zeugnisdruck" zumindest einen Fachbereich definiert, der nicht aus der Stundentafel für die Zeugnisanlage stammt, dann wird auf dieser RK im unteren Bereich das Icon Warnung mit folgendem Text angezeigt:

F04.0042: "Die Fachbereiche passen nicht zur aktuellen Stundentafel."

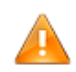

**E04 0042** 

Die Fachbereiche passen nicht zur aktuellen Stundentafel.

Speichern Zurück

Wird die Auswahlliste Zeugnisdruck für Spezialisierung mit einem "alten/unpassenden" FB aus diesen Bereichen geöffnet, dann werden der "alte/unpassende" FB und die FB aus der aktuellen Stundentafel in folgender Form angeboten:

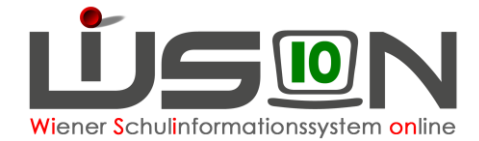

alte Stundentafel Oberstufentraining aktuelle Stundentafel Oberstufentraining Handel/Büro Dienstleistungen Bau und Holztechnik Informationstechnologie Metalltechnik Mechatronik Tourismus

### **Bereich Fachbereichswünsche**

In der Registerkarte BOPh (Berufsorientierungsphase) werden im Bereich *Fachbereichswünsche* die Orientierungswünsche aus der Einschreibung PS angezeigt. Die Wünsche können hier verändert oder ergänzt werden.